- 1. If you want to insert a hyperlink, you must first determine if it is an internal link or external link.
	- a. Internal link Goes to a page within the same domain (like medschool.umaryland.edu).
	- b. External link is one that goes to an another domain (like www.cnn.com)
- 2. Follow the steps below to create an external link (see Fig. A):
	- A. Highlight the text you want to be a hyperlink
	- B. Click the link tool (it looks like a chain link fence)
	- C. Either paste or type the full URL of the external/outside site you want to link to. Remember to use the HTTP://
	- D. When linking to an outside website, it's a good practice to have the link open a new tab/window.
	- E. Select Insert when done. The text you highlighted in A will now be hyperlinked. Don't check it from here. Wait until you preview the page.

Add

## **Fig A. (external hyperlinks)**

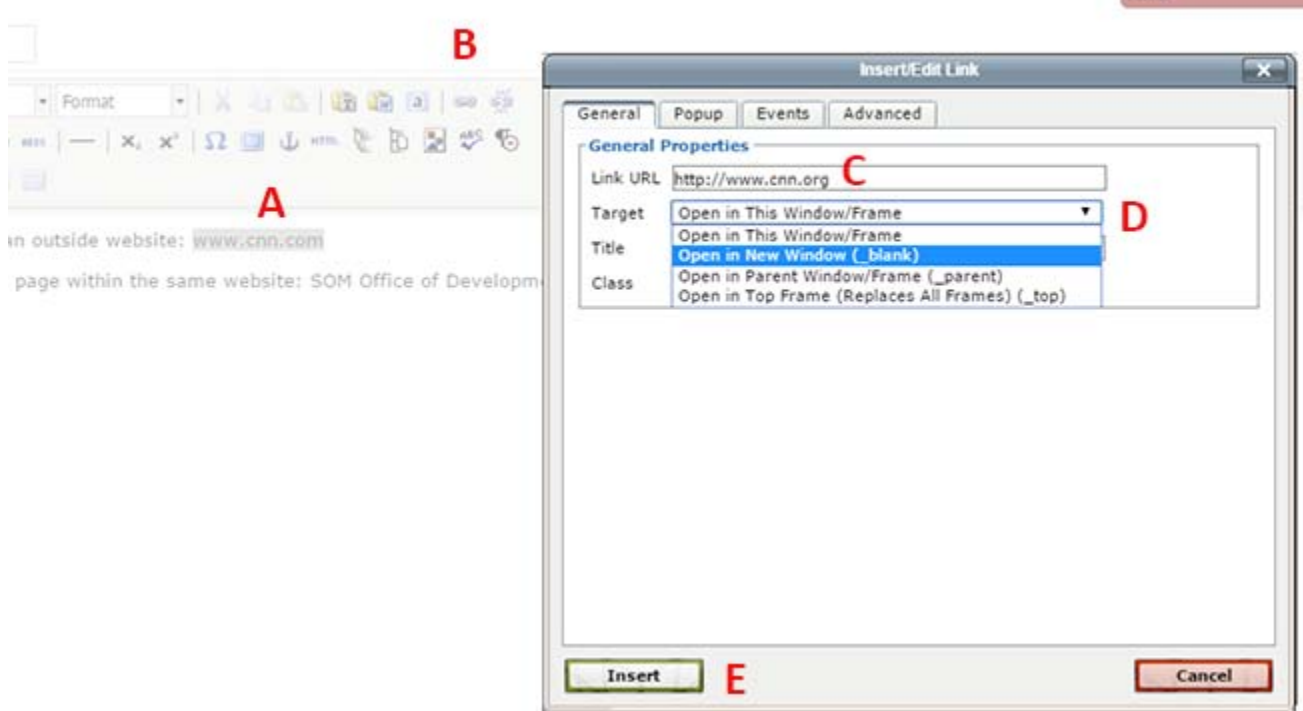

- **3.** Follow the steps below to create an internal link (see Fig. B)
	- **a.** Highlight the text you want to be a hyperlink
	- **b.** Click the Section Link tool
	- **c.** Navigate to the section (page) you want to link to. Click the section/page name. The window will close and the text you highlighted in A will be hyperlinked. Check it when you preview.

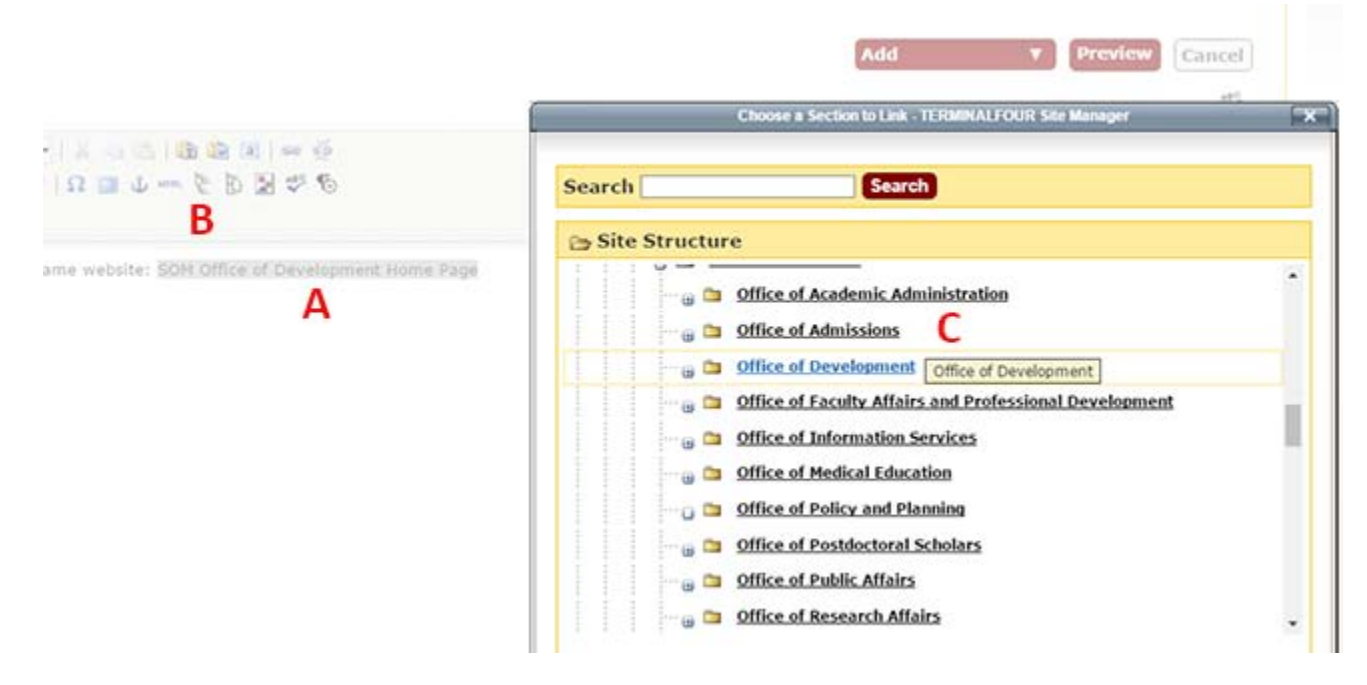

4. The window will close and the text you highlighted will now be a hyperlink.

NOTE: Whatever the file is named in the Media Library is how the hyperlinked text will appear. If you want to edit the text:

- right click on the text that is hyperlinked
- select Edit Media Attributes (Fig. C)
- then type the new name in the name field

## **Fig. C**

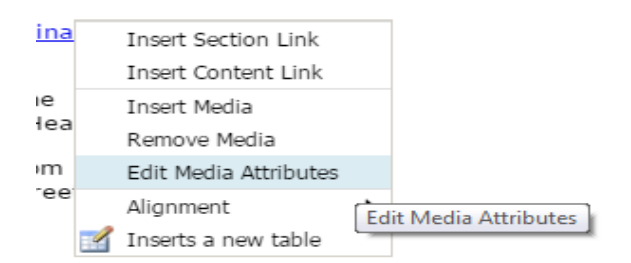